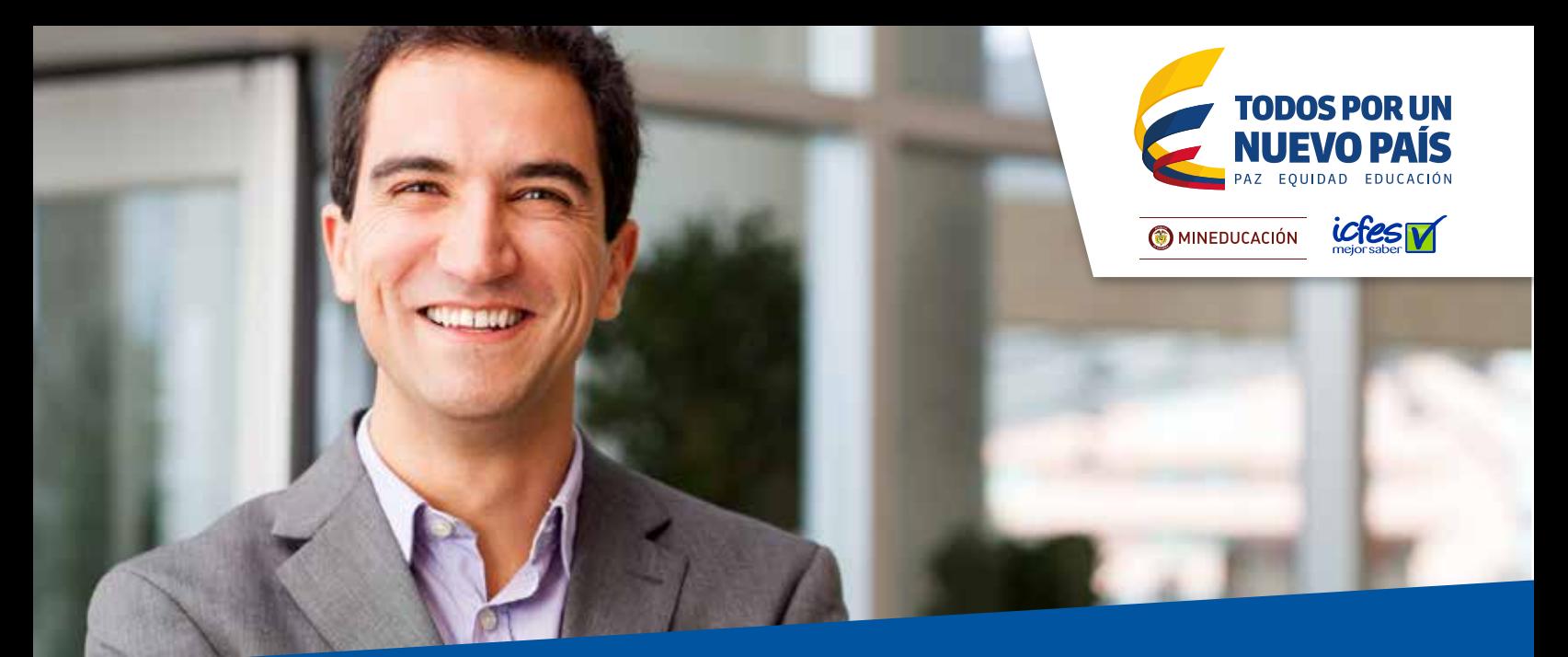

# **Pruebas SABER Pro TyT ATENCIÓN SEÑOR RECTOR**

El PRE-REGISTRO y el pago del examen constituyen **ÚNICAMENTE**  la primera etapa del proceso de inscripción, por tanto no son suficientes para obtener la citación al examen, es necesario completar las demás etapas del proceso dentro de las fechas establecidas en la convocatoria. Si Usted va presentar el examen SABER PRO TyT como requisito de grado debe inscribirse a través de su Institución educativa. Las personas que se inscriben de manera individual NO reciben certicado de asistencia.

A continuación se describen de manera general todos los pasos que debe seguir la Institución para garantizar que los estudiantes sean correctamente citados para presentar el Examen de calidad de la educación superior

#### SABER PRO TyT el próximo 19 de junio de 2016.

Por favor tenga en cuenta que si el estudiante no se recibe el número de la transacción que le confirma que el registro fue exitoso, deberá diligenciar nuevamente el formulario.

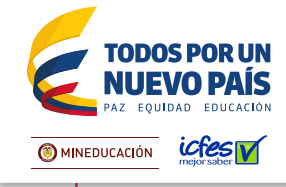

**PASO 1: PRE-REGISTRO** PASO 1: PRE-REGISTRO el caso.

La combinación de módulos que conformarán el examen que presentarán sus estudiantes, puede ser seleccionada directamente por el Programa Académico, ingresando al pre-registro con el mismo usuario que manejan en el registro. Si la Universidad prefiere seguir manejando el pre-registro de manera centralizada, podrá hacerlo ingresando con el usuario general de la Institución, que comienza por las letras EK. Los Programas deberán presentar la prueba de Competencias Genéricas y una combinación de módulos de COMPETENCIAS ESPECÍFICAS. De acuerdo con el perl del Programa Académico, en el pre registro aparecerá predeterminada la combinación de módulos de COMPETENCIAS ESPECÍFICAS en los que se evaluarán los estudiantes. Sin embargo, si la persona responsable desea modificar la combinación que se encuentra predeterminada, puede escoger una nueva combinación, seleccionando o deseleccionando los correspondientes módulos, según sea

Los Grupos de Referencia y los Módulos de Competencias Específicas Comunes que componen cada examen y su correspondiente descripción los podrá consultar en la página Web Institucional, ingresando a SABER PRO y luego a Información general/ Estructura general del examen.

Las modificaciones del Grupo de Referencia pre determinado se deben justificar por escrito ante el Icfes, para que se estudie con el Ministerio de Educación Nacional la viabilidad del cambio, para la siguiente convocatoria.

#### **Ingrese a**

www.icfesinteractivo.gov.co y en la parte derecha de la pantalla en Examen de Estado de Calidad de la Educación Superior SABER PRO (Dirigido a estudiantes de educación superior en nivel técnico y/o tecnológico)

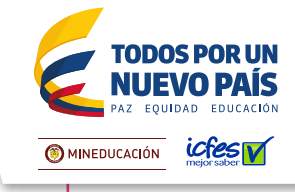

# **Opción 1**

Descarga de instructivo para **pago presencial** 

La persona encargada del proceso en cada Institución debe tener claro cuántos cupos requiere por cada Programa y cuál es el usuario y contraseña, ya que estos datos se le pedirán para que pueda descargar el instructivo de pago. Es importante que al momento de la descarga se ingrese un correo electrónico y un número de celular, para que el ICFES pueda comunicarse con el Programa durante convocatoria y generar alertas oportunamente.

Para el pago en el Banco Davivienda es necesario presentar el instructivo impreso y legible, preferiblemente en impresora láser. En caso de que la impresión no sea en impresora láser el cajero debe digitar el código de barras, de ninguna manera puede rechazar el pago.

 Si el primer día de recaudo la Universidad ya ha reunido el valor de un buen grupo de estudiantes pero aún le faltan otros, puede descargar y pagar el instructivo de la cantidad de estudiantes que ya dieron el dinero, y continuar el recaudo de los demás, estableciendo una fecha interna de cierre, para garantizar que puede pagar antes de que termine el plazo. De esta manera se puede avanzar con el registro de las personas que hicieron a tiempo el pago.

Cada pago debe hacerse con un instructivo diferente. Si un mismo instructivo se paga varias veces, el sistema sólo activará los cupos comprados en el primer pago.

Con una sola transacción (cheque de gerencia, efectivo) se pueden pagar varios instructivos **DIFERENTES.**

#### **Ingrese a**

www.icfesinteractivo.gov.co y en la parte derecha de la pantalla en Examen de Estado de Calidad de la Educación Superior SABER PRO (Dirigido a estudiantes de educación superior en nivel técnico y/o tecnológico)

#### **Ocinas del Banco Davivienda**

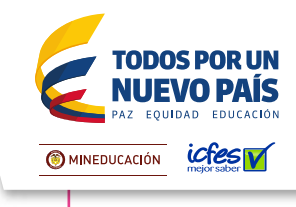

## Pago por **medios electrónicos Opción 2**

Para el pago electrónico debe ingresar a la descarga del instructivo de pago y seleccionar el modo de pago: PAGO EN LÍNEA. Luego le aparecerá la pantalla para ingresar los datos de la cuenta desde la cual se va a debitar el valor. Es importante tener presente que no se admiten pagos con tarjeta de crédito. Una vez concluya la transferencia debe conservar el número de transacción. El registro se puede realizar una hora después del pago.

Consulte el video institucional que está disponible en nuestra página web, acerca del servicio de pago en línea.

Después del pago, el sistema enviará al correo electrónico que reportó, el número de referencia para el registro y el paso a paso de todo el proceso.

#### **Ingrese a**

www.icfesinteractivo.gov.co y en la parte derecha de la pantalla en Examen de Estado de Calidad de la Educación Superior SABER PRO (Dirigido a estudiantes de educación superior en nivel técnico y/o tecnológico)

**Pago en Línea**

La persona encargada del Programa debe ingresar a la plataforma de registro los nombres y documentos completos y correctos de los estudiantes por los cuales hizo el pago del instructivo. El documento de identidad debe estar vigente, por cuanto el estudiante deberá presentarlo el día del examen. Si desea hacer autorización de los estudiantes a través de archivo plano puede consultar la Guía publicada en la pestaña de Atención al Ciudadano.

Es importante tener en cuenta que el sistema rechazará la autorización por archivo plano de los estudiantes que hayan presentado la prueba en semestres anteriores.

#### **Ingrese a**

www.icfesinteractivo.gov.co y en la parte derecha de la pantalla en Examen de Estado de Calidad de la Educación Superior SABER PRO (Dirigido a estudiantes de educación superior en nivel técnico y/o tecnológico) / Ingresar al Registro / Institución / Autorizar **Estudiantes** 

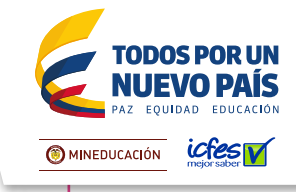

### El mismo **estudiante diligencia** el formulario de registro **Opción 1**

Después de que los datos básicos del estudiante ya están en el sistema, es necesario diligenciar para cada uno el formulario de 34 preguntas. El Programa puede decidir si ese formulario lo diligencia el mismo estudiante (opción 1) o si el formulario lo diligencia un funcionario de la Institución (opción 2)

Para la opción 1, el Programa, después de autorizar los estudiantes, debe consultar la contraseña que el sistema le asignó a cada uno y entregársela de manera personal y confidencial, para que cada estudiante pueda ingresar a la plataforma y diligenciar su inscripción. Las contraseñas se consultan ingresando por el botón VER AUTORIZADOS.

En ningún caso las contraseñas se deben hacer públicas. Si el nombre o el documento de un estudiante autorizado se modifica, inmediatamente cambiará la contraseña asignada, y se le deberá informar al estudiante la nueva contraseña.

Es necesario informar claramente a los estudiantes la fecha límite para llenar el formulario y las consecuencias de no hacerlo dentro del plazo.

Para ingresar al módulo de REGISTRO el sistema le pedirá que digite el número de documento de identidad y la contraseña que le asignó el sistema en la autorización.

Al finalizar el registro, el estudiante recibirá un número de transacción, si no lo recibe quiere decir que el registro NO fue exitoso, y por tanto hay que diligenciar nuevamente el formulario.

El funcionario de la Institución debe controlar el registro para identificar oportunamente quiénes faltan por completar la inscripción, para ello puede ingresar al botón **VER INSCRITOS**

#### **Ingrese a**

www.icfesinteractivo.gov.co y en la parte derecha de la pantalla en Examen de Estado de Calidad de la Educación Superior SABER PRO (Dirigido a estudiantes de educación superior en nivel técnico y/o tecnológico) Ingresar al Registro / **Estudiante** 

# **Opción 2**

El **Programa diligencia** el formulario de registro de cada estudiante

Si un funcionario de la Universidad va a asumir directamente la responsabilidad de diligenciar el formulario de 34 preguntas de cada estudiante, debe descargarlo previamente de la página del ICFES y entregarlo a cada alumno para que consigne con letra clara la información que allí se pide.

Cuando el funcionario tenga ya los formularios impresos diligenciados debe ingresar por el botón de VER AUTORIZADOS y hacer clic en el botón REG, para ingresar al formulario de cada estudiante.

Al finalizar el formulario, el sistema le arrojará una ficha resumen con los datos básicos de la inscripción, el funcionario debe leerlos con atención. Si hay algún dato que corregir (municipio de presentación) puede devolverse nuevamente y hacer el ajuste. Si la información del resumen es correcta, se debe hacer clic en el botón ENVIAR, y esperar un momento para recibir la notificación del número de la transacción. Si no se recibe el número de la transacción, quiere decir que el registro NO fue exitoso, y por tanto hay que diligenciar nuevamente el formulario.

El funcionario de la Institución debe controlar el registro para identificar oportunamente quiénes faltan por completar la inscripción en **VER INSCRITOS**

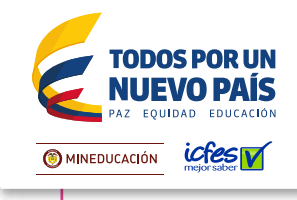

#### **Ingrese a**

www.icfesinteractivo.gov.co y en la parte derecha de la pantalla en Examen de Estado de Calidad de la Educación Superior SABER PRO (Dirigido a estudiantes de educación superior en nivel técnico y/o tecnológico) Ingresar al Registro / Institución /Autorizados

El día 3 de junio de 2016 se publicarán las citaciones al examen para que cada estudiante conozca el sitio en el que debe presentar la prueba. Las citaciones las puede descargar la Universidad y entregárselas a cada alumno o dar la opción de que cada estudiante ingrese con su número de identicación y descargue su citación.

#### **Ingrese a**

www.icfesinteractivo.gov.co y en la parte izquierda CITACIÓN / Examen de Estado de Calidad de la Educación Superior.

PRESENTAR EL EXAMEN **PRESENTAR EL EXAMEN**

Cada estudiante, antes del día del examen (19 de junio de 2016) debe visitar el lugar al cual está citado para confirmar la ruta de acceso y así asegurarse de llegar puntualmente el día de la aplicación.

La Universidad debe advertirles a los estudiantes que sólo podrán ingresar al salón un lápiz, un borrador, un tajalápiz y el documento de identidad vigente. No se permitirá el ingreso al examen a quienes porten elementos diferentes a los autorizados.

Los estudiantes de todos los Programas Académicos deberán presentar la prueba de Competencias Genéricas en la sesión de la mañana y en la tarde podrán presentar los módulos específicos que su Programa Académico haya seleccionado en el PRE – REGISTRO.

El día de la aplicación, los estudiantes que estuvieron presentes en la totalidad de las sesiones a las que fueron citados, recibirán la certicación de asistencia. Cinco días después del Examen, las Instituciones de Educación Superior podrán verificar la autenticidad de dichas certicaciones a través de **www.icfesinteractivo.gov.co**

El 24 de septiembre de 2016 el estudiante podrá consultar los resultados del examen ingresando el documento de identidad con el que se registró. La interpretación de los resultados aparece en el ícono inferior derecho del informe individual.

www.icfesinteractivo.gov.co y en la parte izquierda

RESULTADOS / Examen de Estado de Calidad de la Educación Superior

Haga su pago y registro dentro de los plazos. Recuerde que no se hacen reembolsos ni reserva de cupos. El valor equivalente a los cupos pagados y no utilizados completamente en el período ordinario, se reconvertirá automáticamente al inicio del período extraordinario, en menos cupos, al dividirlo en la nueva tarifa. La reconversión aplica única y exclusivamente cuando el valor equivalente a los cupos pagados y no utilizados completamente es igual o mayor a un cupo completo de tarifa extraordinaria, los valores de fracción de cupo no se reembolsan ni se convierten.

#### Más información: www.icfesinteractivo.gov.co / AYUDA

Para soporte al proceso de registro el Icfes pone a disposición de las Instituciones Educativas la Línea Gratuita Nacional 018000519535 y la Línea Local 4841460, lunes a viernes, de 7:00 a.m. a 7:00p.m. Recuerde marcar primero la opción 1.

**OMINEDUCACIÓN** CEST

**Ingrese a**